## **GUÍA DE INICIO RÁPIDO DE GOOGLE EXPEDITIONS**

## **Antes del día de la visita:**

- 1. Elije las Expediciones que deseas utilizar en tu clase.
- 2. Descarga estas Expediciones en la tableta del profesor **utilizando el Wi-Fi habitual de su escuela.**

## **El día de la visita:**

- 1. Conecta la tableta del profesor al router Expeditions utilizando la **información que aparece en la parte posterior del router.**
- 2. Ve a la pestaña "class" y selecciona "guide".
- 3. Selecciona "get started" y elige el recorrido que has descargado.
- 4. Selecciona "guide" y coloca el código en un lugar visible.
- 5. Una vez que todos los estudiantes se hayan inscrito, selecciona "empezar" para comenzar.

## **Pasos para los estudiantes:**

- 1. Abre la aplicaciónGoogle Expeditions.
- 2. Selecciona "class" y "explore".
- 3. Selecciona "join" y asegúrate de que el código de la gira coincide con el código publicado.
- 4. Selecciona de nuevo "join".
- 5. Coloca el dispositivo en el visor y cierra.

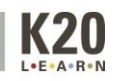